# **LiDAR 자료를 이용한 가시영역 분석**

#### **ENVI Lidar의 Viewshed Analysis**

- § 사용자가 지정한 관측지점을 기준으로 시야가 확보 되는 영역과 막힌 영역을 분석(가시영역 분석; Viewshed Analysis)할 수 있습니다.
- 관측지점은 하나를 선택할 수도 있고, 여러 개를 선 택할 수도 있습니다. 관측지점의 추가, 제거는 자유 로우며, 모든 지점에서 볼 수 있는 영역(교집합)과 한 지점 이상에서 볼 수 있는 영역(합집합)을 선택 할 수 있습니다.
- ■ ↑ ※ㅂㅋㅋ.<br>■ 가시영역 분석 결과를 이미지 파일로 출력할 수 있 럼 간단합니다. 습니다. 출력 영상은 ENVI LiDAR에서 바로 ENVI로 보내, 다음 분석을 진행할 수 있습니다.

#### **Viewshed Analysis 시작**

LiDAR 데이터가 열려 있는 상태에서 눈동자 모양의 아 이콘을 클릭하면 Viewshed Analysis가 시작됩니다.

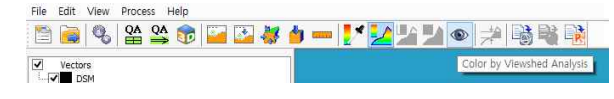

참고 1 : LiDAR 자료의 기본 표출 방법이 반사강도 또 는 표면고도를 색으로 표출하는 것인데, 가시영역 분석 결과가 화면상에 색상으로 입혀지기 때문에, Viewshed Analysis가 시작되면 기본 데이터는 흑백음영으로 변환 되어 보여집니다.

참고 2 : Viewshed Analysis를 실행할 때에 도움말 창이 열립니다.<br>별 내용은 아니고, 관측

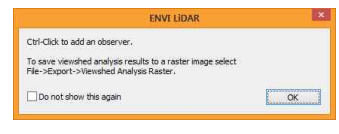

지점을 선택할 때는 Ctrl+클릭으로, 분석결과를 래스터 파일로 내보낼 때는 File > Export > Viewshed Analisys Raster로 실행하라는 내용입니다. 가끔 사용 하는 경우라면 "Ctrl+클릭"을 잊기 쉬우므로 그대로 두 는 것이 좋을 수 있습니다. 자주 사용하는 경우라면 다 시 보이지 않도록 체크를 하는 것이 편리합니다.

## **관측 지점 등록**

관측 지점을 추가하는 방법은 세 가지가 있습니다.

- § 원하는 위치에서 Ctrl+좌클릭
- § 원하는 위치에서 더블클릭하여 "New Observer Point..." 선택

그림과 같이 Add Observer Point 창이 열립니다. OK 버튼을 눌러서 바로 결과를 확인할 수 있습니다.<br>언제든 설정은 수정할 수 있으므

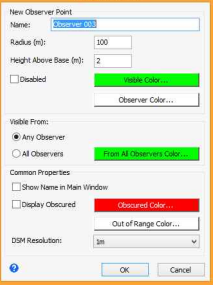

로 일단 OK 버튼을 눌러 결과를 한 번 확인하고 오겠

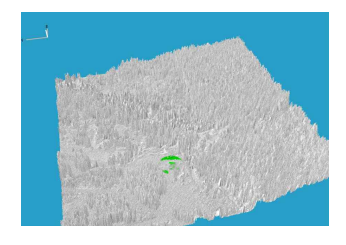

습니다. 데이터 공간에서 100m 반경으로 초록색의 가시 권이 표출됩니다. 초록 색으로 보이는 부분이 해당 관측지점에서 시야 가 확보되는 위치입니 다. 사실 사용법은 이처

럼 간단합니다. 이제 진지하게 관측지점의 설정 내용을 살펴보고 수정 해 보겠습니다. 관측지점으로 마우스 포인터를 가져가 서(아주 정확한 위치를 찍어야 하는 것은 아닙니다) 마

우스 우클릭을 하여 "Edit Observer Point..."를 실행 <sub>Edit Observer Point.</sub> 하면 처음 지점을 추가할 때의 설정 창이 열립니다. We <mark>Delete Chserver</mark> Point<br>설정의 내용은 다음과 같 습니다.

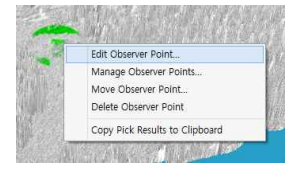

#### New Observer Point :

§ Name : 관측지점의 이름이며, 메인창에 표시될 이 름표로 사용될 수 있습니다.

→ 이름을 변경해 보세요. 예 : Base01

§ Radius(m) : 분석의 범위(반경)를 meter 단위로 지 정합니다. 디폴트는 100m<mark>입니다.</mark><br>→ 분석 반경을 500m로 변경해 보세요.

- Height Above Base(m) : 관측지점의 높이(지표면,<br>지붕, 나무 위 등이 될 수 있습니다)로부터 높이입 니다. 디폴트는 2m로 설정되어 있습니다.
- § Disable을 체크하면, 지점 기록은 관리하지만 가시 영역 분석에서 해당 지점은 제외됩니다. 체크를 해 제하면 언제든 다시 사용할 수 있습니다.
- § Visible Color와 Observer Color를 이용하여 가시영 역 표시색과 관측지점의 색을 선택합니다. 관측지점 이 현재는 작은 한 점으로 보이지만, 이름표 표출을 선택하면, 이름표의 색으로 사용됩니다. → Visible Color를 파란색으로, Observer Color를

Visible From :

노란색으로 변경해 보세요.

관측지점이 2개 이상일 때 의미가 있는 설정입니다.

- § Any Observer : 관측지점 중 한 곳 이상에서 볼 수 있는 영역을 찾을 때(합집합)
- § All Observers : 모든 관측지점에서 볼 수 있는 영 역을 찾을 때(교집합)

#### Common Properties :

§ Show Name in Main Window : 관측지점 위치에

이름표를 보여 줍니다.<br>→ 체크하세요.

- § Display Obscured : 분석 반경 내에서 보이지 않는 영역(장애물로 가려진 영역)을 다른 색(Obscured Color로 설정합니다)을 써서 표시합니다. 디폴트는 표출하지 않는 것(아무 색으로도 표시하지 않음)입 니다. 분석 영역을 명확히 표시하고자 할 때, 다시 말해, 분석 대상 바깥이 아니고, 분석 영역이지만 장애물에 가려서 보이지 않는 곳이라는 것을 명확히 표시하고자 할 때 유용합니다.
- Out of Range Color : 분석 대상이 아닌 영역을 색 으로 표시하고자 할 경우 선택합니다. 디폴트인 흰 색은 아무런 표시를 하지 않는 경우입니다.
- § DSM Resolution : 가시영역 분석을 할 때 데이터 모델의 해상도를 결정
	- 합니다. 이 값이 작을수 록 정밀한 분석을 하지 만, 측정 오차에 민감할 수 있고, 이 값이 너무 크면 작은 지형이나 건 물을 반영하지 않게 됩 니다.

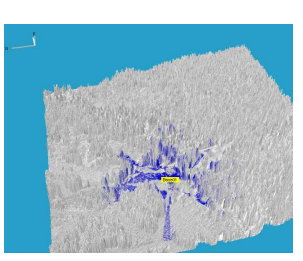

설정을 마쳤으면 Save 버튼을 클릭합니다.

# **관측지점 관리**

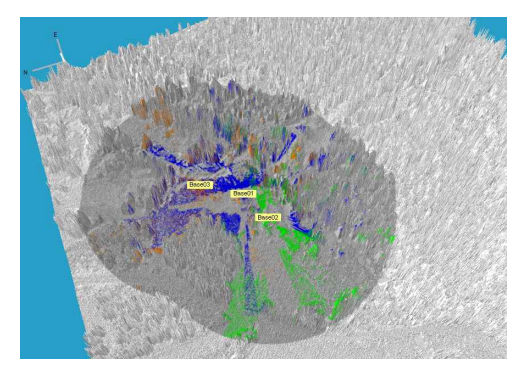

3개 관측지점을 이용한 분석(Any Observer).

지점의 추가 방법은 앞에서와 같습니다. 그림은 3개의 관측지점을 등록하여 분석한 결과입니다. 관측지점들을 관리하는 창은 다음과 같이 열 수 있습니다. 앞으로 Viewshed Analysis에서 항상 열어놓게 될 것입니다.

- § 좌측 상단의 레이어 관리창에 Observer Points 항 목이 있습니다. 마우스 우클릭을 하여 Manage Observer Points를 실행합니다.
- § 메인창 데이터 영역을 더블클릭하여 Manage Observer Points를 실행합니다.
- § 관측지점을 마우스 우클릭하여 Manage Observer Points를 실행합니다. 이 창 안에서 지점 속성 변경과 지점 추가, 삭제, 이동
- 

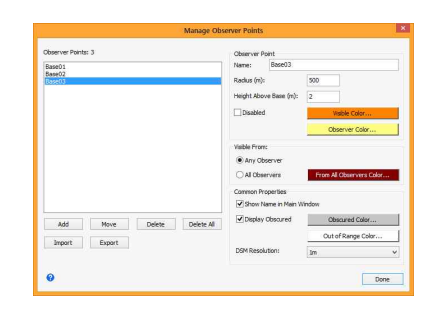

등 모든 작업을 수행할 수 있으므로 사실상 다른 메뉴 가 거의 필요하지 않습니다.

참고 : 처음부터 Manage Observer Points의 Add 버튼 을 이용하여 지점을 등록할 수 있습니다.

#### **교집합과 합집합**

지점 속성에서 Visible From : Any Observer / All Observers를 선택하여 가시영역의 합집합/교집합을 선 택할 수 있습니다. 속성 변경 결과는 약간의 처리시간 을 거쳐 바로 화면에 반영됩니다.

### **지점 정보 Import / Export**

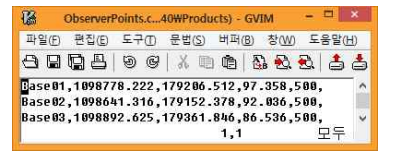

Manage Observer Points 창에서 Export 버튼을 이용 하여 지점 목록을 저장할 수 있습니다. shp 포맷과 csv 포맷으로 저장할 수 있으며, csv의 저장 형식은 다음과 같습니다. 지점명, X, Y, Z, Radius

저장된 파일은 Import 버튼을 이용하여 읽어올 수 있습 니다. 이 때 X, Y 만이 필수 필드이며, 비어있는 필드 는 디폴트 값으로 일단 설정됩니다. 이를 이용하면, 정 확한 좌표값을 이용한 지점 등록도 가능합니다.

#### **분석 결과 Export**

ENVI LiDAR 메뉴에서 FIle > Export > Viewshed Analysis Raster를 실행하면, 분석 결과를 이미지로 출 력할 수 있습니다. GeoTIFF, ENVI 포맷, Imagine 포 맷, ECW 포맷 외에, 프리젠테이션 등을 위한 JPG,

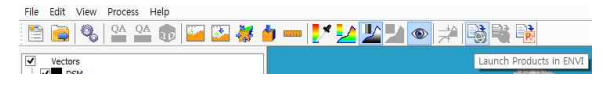

PNG, BMP 포맷이 지원됩니다. File > Launch Products in ENVI...이나 FIle> Launch Products in ArcMap... 메뉴를 이용하여, 다음 단계의 분석 어플리케이션에서 바로 띄울 수도 있습니다.